# **AEM Guides Expert Session:**   $\Delta$ **Reports**

ഹ്ര

a

a

Q ö

 $\overline{c}$ 

Ō

**March 31, 2023**

### **[AEM Guides]**

 $\bullet$ 

https://experienceleague.adobe.com/docs/experience-manager-guides-learn/tutorials/knowledgebase/expert-session/expert-session.html?lang=en

# **Contents**

## **[Chapter 1 Available Reports](#page-2-0)**

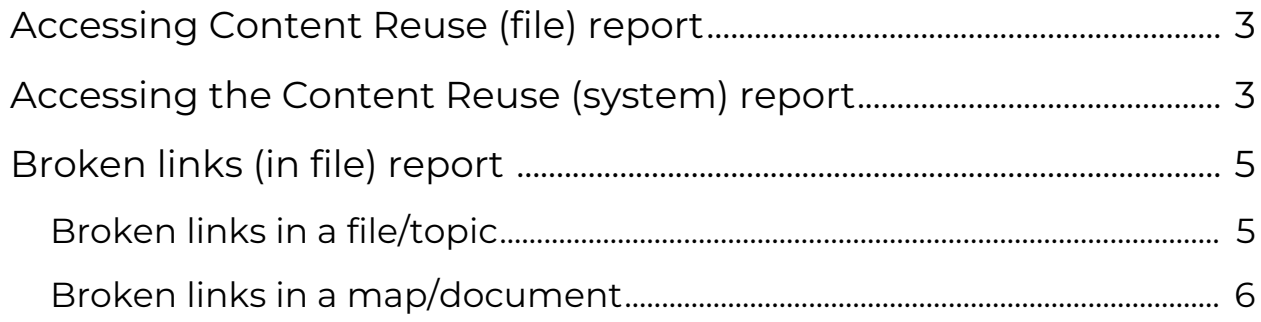

### **[Chapter 2 Extended Reports](#page-6-0)**

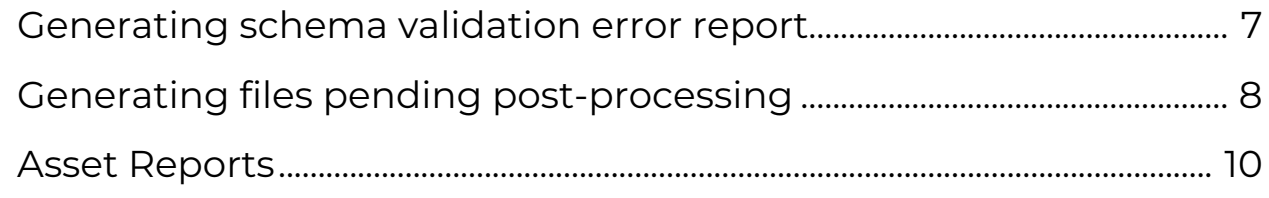

### **[Chapter 3 Customized Reports](#page-10-0)**

[Generating a report of versions, check-in comments and labels](#page-10-1) ... 11

# <span id="page-2-0"></span>**Chapter 1 Available Reports**

# <span id="page-2-1"></span>**Accessing Content Reuse (file) report**

Use this procedure to generate a report for finding content reuse at a file level.

- 1. Log in to the AEM Web UI.
- 2. From the landing page of the AEM Web UI, click on the **Guides** icon. This will launch the web-editor.
- 3. Click on the repository panel and browse to the folder having the file/topic you want to edit.
- 4. Double click the topic/file so as to open that file in the web-editor view
- 5. Once the file is open, click on the **File Properties** panel in the right pane
- 6. Under that, expand the **References** section

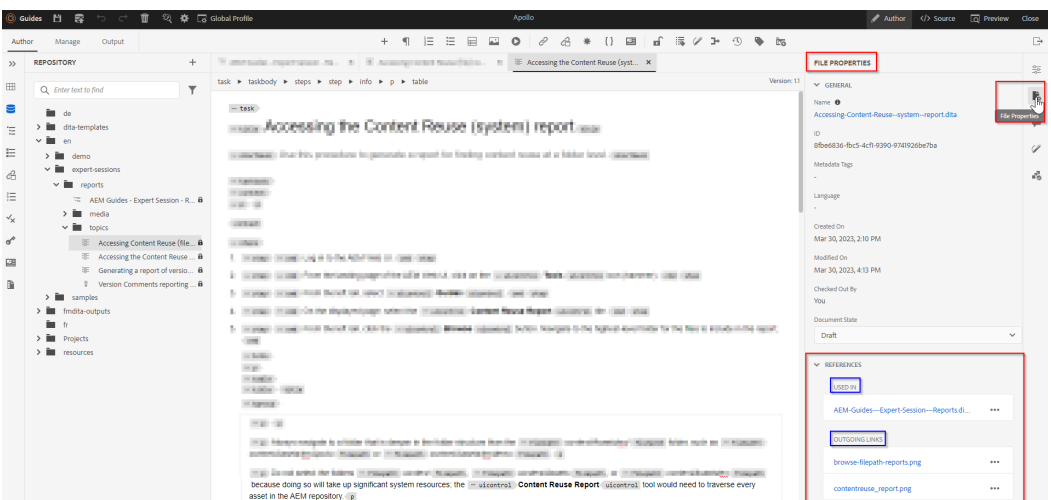

**File Properties**

7. You can check the **Used In** or **Outgoing Links** to check the backward and forward references of the current file/topic

# <span id="page-2-2"></span>**Accessing the Content Reuse (system) report**

Use this procedure to generate a report for finding content reuse at a folder level.

1. Log in to the AEM Web UI.

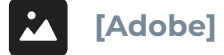

- 2. From the landing page of the AEM Web UI, click on the **Tools** icon (hammer).
- 3. From the left rail, select **Guides**.
- 4. On the displayed page, select the **Content Reuse Report** tile.
- 5. From the left rail, click the **Browse** button. Navigate to the highest-level folder for the files to include in the report.

Always navigate to a folder that is deeper in the folder structure than the *content/Assets/en/* folder, such as *content/Assets/en/Apollo* or *content/ Assets/en/demo*.

Do not select the folders *content*, *content/Assets*, or *content/Assets/ en* because doing so will take up significant system resources; the **Content Reuse Report** tool would need to traverse every asset in the AEM repository.

The navigation path begins with *content/Assets*, for example: *content/Assets/en/ Apollo*.

You must select folders in the navigation path. Folders are represented with a folder icon, as shown in the following figure.

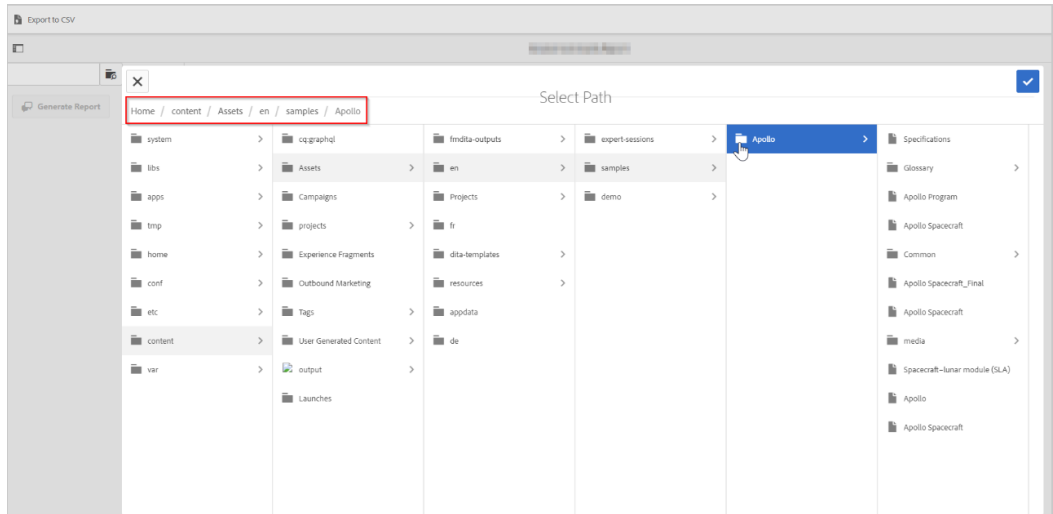

### **Browse to folder - example**

- 6. When you have selected the highest-level folder, click the check mark icon in the top right of the **Select Path** modal.
- 7. In the left rail, click **Generate Report**.

The report is generated and is displayed in the AEM Web UI. It can take up to several minutes to display results, depending on the number of subfolders. If prompted, click **Wait** in the Page Unresponsive message box.

### **Comments report - example**

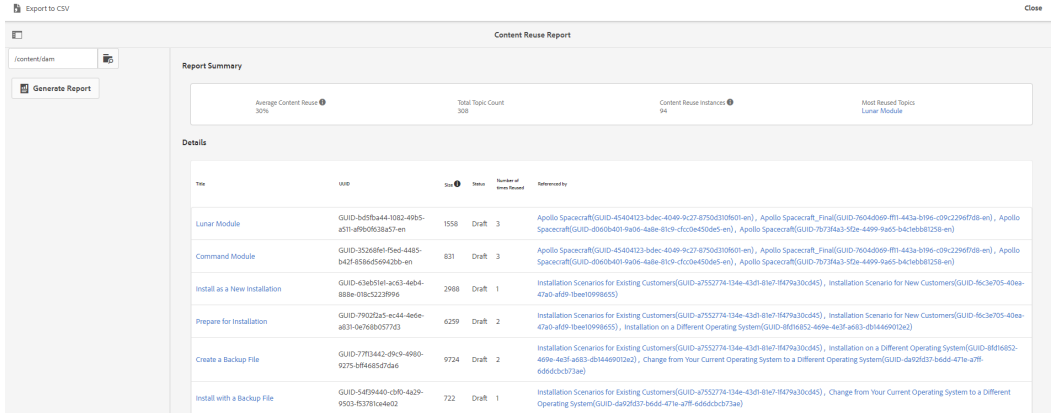

Exporting results to a CSV file

The following steps are optional. If you would like to, for example, distribute the report to team members or filter the results in Excel, you can export the results to a CSV file.

- 8. If you want to export the results to a CSV file, click **Export to CSV**. The resulting file is saved to your default download folder with filename *ContentReuseReport.csv*.
- 9. Open the downloaded file in Excel.

# <span id="page-4-0"></span>**Broken links (in file) report**

Use this information to access a report for finding broken links in a content.

## <span id="page-4-1"></span>**Broken links in a file/topic**

In order to check if there are any broken links in a file/topic you can follow the steps given below:

- 1. Login to AEM UI
- 2. Click on the **Guides** icon to launch the web-editor.
- 3. Click on the repository panel and browse to the folder having the file/topic you want to edit.
- 4. Double click the topic/file so as to open that file in the web-editor view.
- 5. Once the file is open, click on the **Outline** panel in the left pane.

### **Broken links in a topic/file**

#### **AVAILABLE REPORTS**

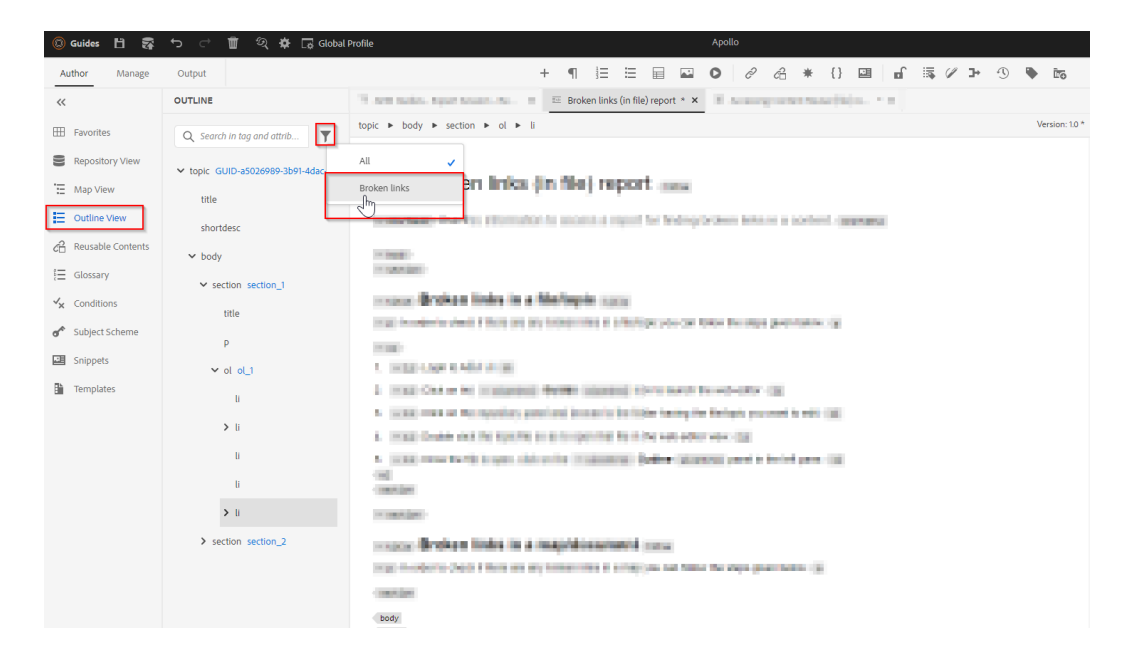

6. Here you will see a list of all broken links in the topic, which you can use to take an action.

# <span id="page-5-0"></span>**Broken links in a map/document**

In order to check if there are any broken links in a map you can follow the steps given below:

- 1. Login to AEM UI
- 2. Click on the **Guides** icon to launch the web-editor
- 3. Click on the repository panel and browse to the folder having the map you want to edit.
- 4. Double click the map so as to open that map in the web-editor view.
- 5. Click on options of the map and click on **Map Dashboard**
- 6. Map dashboard UI will open on a new browser tab, under which click on the **Topics** tab.

#### -<br>Generate Report AEM Guides - Expert Session - Reports **ETS** OUTPUTS TOPICS **Topic Summary Service** TOTAL<br>5  $\frac{MS}{1}$ **Details** DOCUMENT MISSING<br>STATE ELEMENTS **A**  $\frac{1}{\sqrt{2}}$  $\frac{\Box}{\partial \phi}$ t generating version of **GUID-4**  $\frac{1}{\sigma}$  $\overline{\mathcal{E}}$  $\ddot{\phantom{a}}$ Broken links (in file) report Broken-links--in-file--report- dita admin **Draft**  $\frac{1}{\rho}$ Accessing-Content-Reuse--system--<br>report dita Accessing the Content Reuse (system) re GUID-8b728656-37ef-4677-ab07  $\lambda$  $\overline{a}$  $\frac{\partial \mathbf{D}_0}{\partial \mathbf{D}_0}$ Accessing Content Reuse (file) report According Content Research Income of the Care (1115) 75130045-2014-00-2015 00123456-0013  $\overline{\phantom{a}}$ **Same Draft**

### **Broken links in a map**

# <span id="page-6-0"></span>**Chapter 2 Extended Reports**

# <span id="page-6-1"></span>**Generating schema validation error report**

Use this procedure to generate a report of all files that have a validation error, for files in a folder and its subfolders

Before you can generate the report for errorneous files or files with schema validation errors, you need to ensure within AEM, you have AEM ACS commons tools installed, if not follow the steps given below:

- 1. Download the [See "Adobe AEM Commons" on page 1 0](https://adobe-consulting-services.github.io/acs-aem-commons/) package compatible to your AEM version.
- 2. Open AEM package manager */crx/packmgr*
- 3. Upload the AEM ACS commons package and install it.
- 4. On successful installation follow the steps given below to generate the report for validation issues.

ACS Commons is not a Adobe developed product. And it is one of the options to quickly create reports. You may choose to create custom utility for these reports

- 1. Browse to Reports interface of ACS Commons, **Home › Tools › AEM ACS Commons › Reports**
- 2. In the top section, Add "Title" in text box and click **Add Report**, once the page refreshes, click on **Edit**  for the new report.
- 3. On the edit report page:
	- 1. *Add new configuration*, choose "JCR Query Report configuration" and then edit the settings to add below query SELECT \* FROM [nt:base] AS s WHERE ISDESCENDANTNODE([*add-yourcontentpath-here*]) and [jcr:content/fmErrors] IS NOT NULL And *add page size as per requirement*

### **Manage schema validation error report**

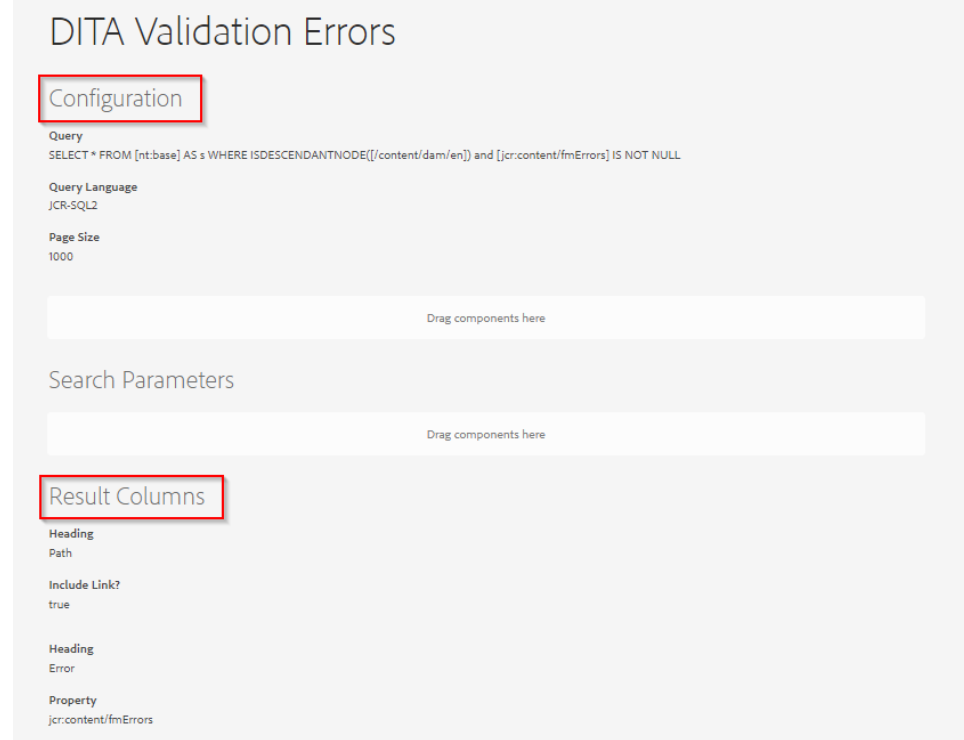

- 2. Add following two result columns
	- 1. "ACS Commons Report Build Path Column" => add Heading: "Path" and select "Include Link?"
	- 2. "ACS Commons Report Build Text Column" => add Heading: "Error" and Property: "jcr:content/fmErrors"
- 4. Preview or download the report as CSV to see all topics that had errors for given content path.

### **Preview schema validation error report**

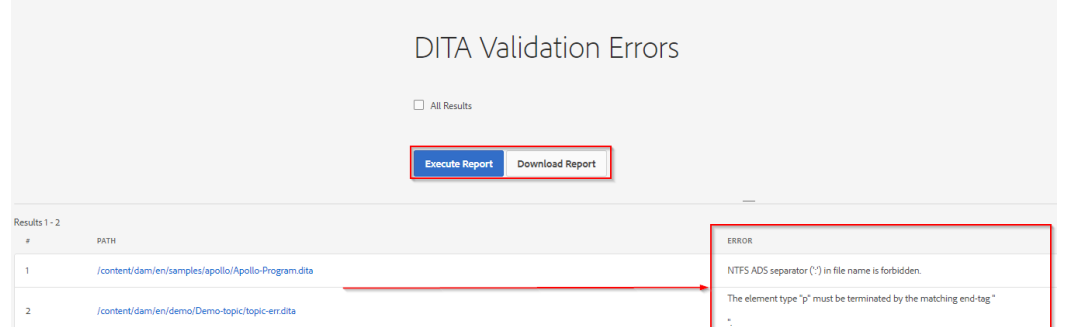

# <span id="page-7-0"></span>**Generating files pending post-processing**

Use this procedure to generate a report of all files that are not post processed yet

**[Adobe]**

Before you can generate the report for files that are not post processed, you need to ensure within AEM, you have AEM ACS commons tools installed, if not follow the steps given below:

- 1. Download the [See "Adobe AEM Commons" on page 1 0](https://adobe-consulting-services.github.io/acs-aem-commons/) package compatible to your AEM version.
- 2. Open AEM package manager */crx/packmgr*
- 3. Upload the AEM ACS commons package and install it.
- 4. On successful installation follow the steps given below to generate the report for files pending post-processing.

ACS Commons is not a Adobe developed product. And it is one of the options to quickly create reports. You may choose to create custom utility for these reports

- 1. Browse to Reports interface of ACS Commons, **Home › Tools › AEM ACS Commons › Reports**
- 2. In the top section, Add "Title" in text box and click **Add Report**, once the page refreshes, click on **Edit**  for the new report.
- 3. On the edit report page:
	- 1. *Add new configuration*, choose "JCR Query Report configuration" and then edit the settings to add below query SELECT \* FROM [dam:AssetContent] AS s WHERE ISDESCENDANTNODE ([/ content/dam/en]) AND (s.[cq:name] LIKE "%.ditamap%" OR s.[cq:name] LIKE "%.dita%" OR s.[cq:name] LIKE "%.xml%") AND s.fmPostProcessedAt IS NULL And *add page size as per requirement*

### **Manage files pending post-processing report**

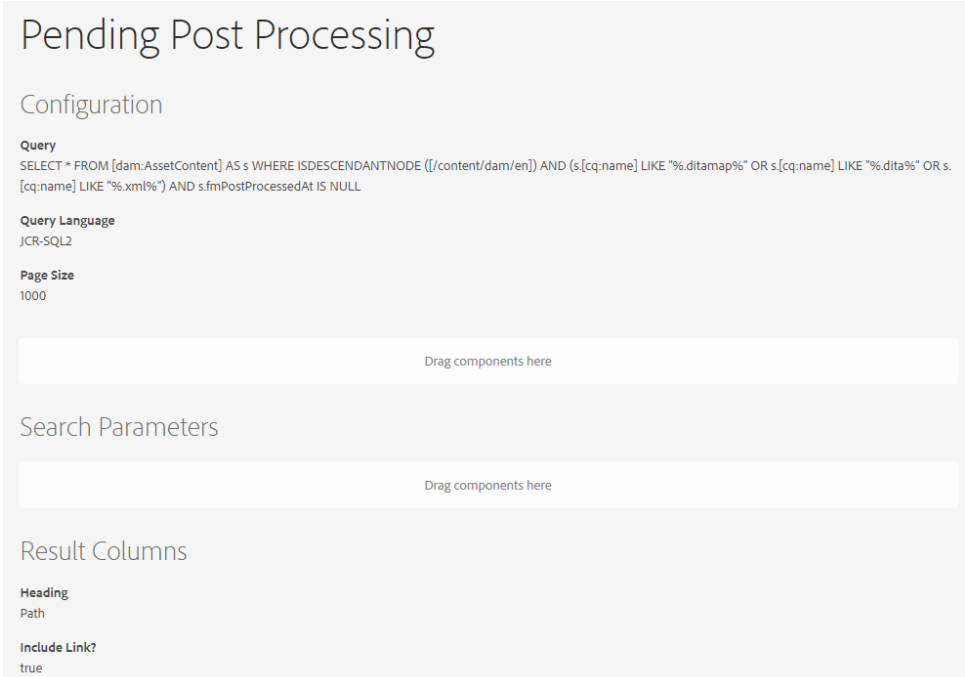

2. Add following result column

- 1. "ACS Commons Report Build Path Column" => add Heading: "Path" and select "Include Link?"
- 4. Preview or download the report as CSV to check the results for given content path.

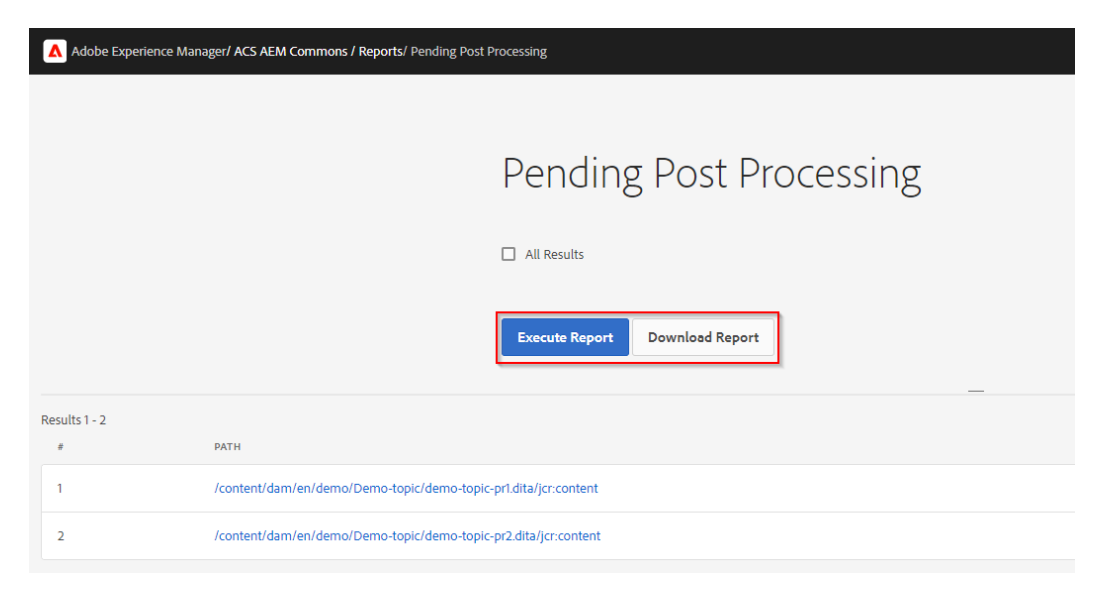

### **Preview files pending post-processing report**

# <span id="page-9-0"></span>**Asset Reports**

AEM Assets provides an enterprise level reporting framework that scales for large repositories through an intuitive user experience.

AEM Asset Reports can be accessed by browsing to **Tools › Assets › Reports**

You can create different types of reports from this interface

More details are given in this short video: [Assets Reports overview](https://experienceleague.adobe.com/docs/experience-manager-learn/assets/advanced/asset-reports.html?lang=en)

# <span id="page-10-0"></span>**Chapter 3 Customized Reports**

# <span id="page-10-1"></span>**Generating a report of versions, check-in comments and labels**

Use this procedure to generate a report of versions, check-in comments, and labels for the current files in a folder and its subfolders.

- 1. Log in to the AEM Web UI.
- 2. From the landing page of the AEM Web UI, click on the **Tools** icon (hammer).
- 3. From the left rail, select **Guides**.
- 4. On the displayed page, select the **Version Comments** tile.
- 5. From the left rail, click the **Browse** button. Navigate to the highest-level folder for the files to include in the report.

Always navigate to a folder that is deeper in the folder structure than the */ content/Assets/en/* folder, such as *content/Assets/en/Apollo* or *content/ Assets/en/demo*.

Do not select the folders *content*, */content/Assets*, or *content/Assets/ en* because doing so will take up significant system resources; the **Version Comments** tool would need to traverse every asset in the AEM repository.

The navigation path begins with *content/Assets*, for example: */content/Assets/en/ Apollo*.

You must select folders in the navigation path. Folders are represented with a folder icon, as shown in the following figure.

### **Browse to folder - example**

#### **CUSTOMIZED REPORTS**

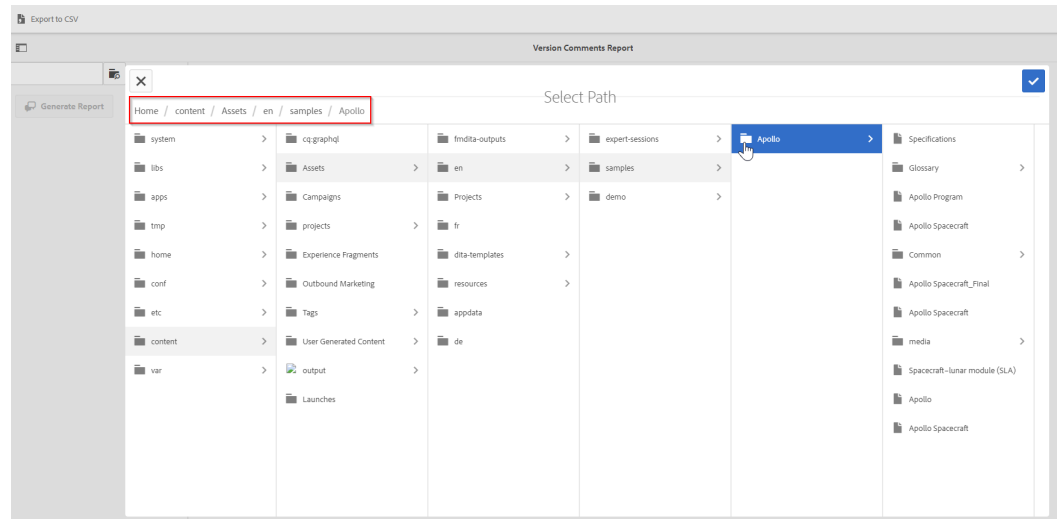

- 6. When you have selected the highest-level folder, click the check mark icon in the top right of the **Select Path** modal.
- 7. In the left rail, click **Generate Report**.

The report is generated and is displayed in the AEM Web UI. It can take up to several minutes to display results, depending on the number of subfolders. If prompted, click **Wait** in the Page Unresponsive message box.

#### **Comments report - example**

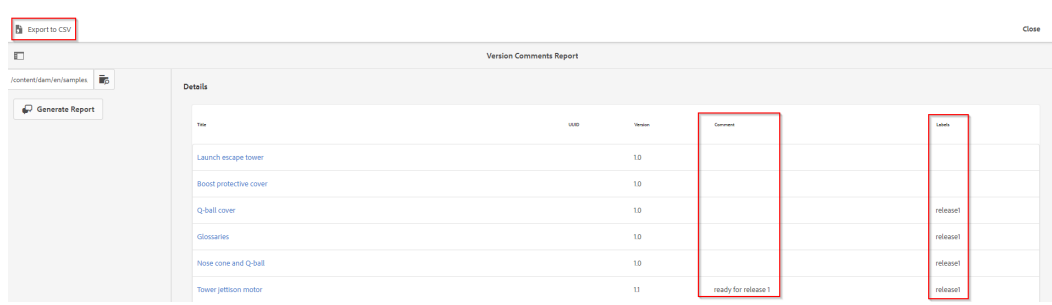

Exporting results to a CSV file

The following steps are optional. If you would like to, for example, distribute the report to team members or filter the results in Excel, you can export the results to a CSV file.

- 8. If you want to export the results to a CSV file, click **Export to CSV**. The resulting file is saved to your default download folder with filename *ContentVersionCommentsReport.csv*.
- 9. Open the downloaded file in Excel.
- 10. To filter results by one of the columns, do the following:
	- 1. Expand the columns to make them readable.
	- 2. Select the first row by clicking on the **1** in the margin to the left of the headings File Title, File Path and so on. Select the **Data** menu and then the **Filter** button.

Drop-down arrows appear for the cells in the first row.

3. Click the drop-down arrow to the right of the heading that corresponds to the column you want to use to filter the report. Deselect the entries for results you want to hide in the filtered output. You should deselect **Blanks** .

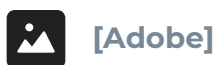

### **Excel filter**

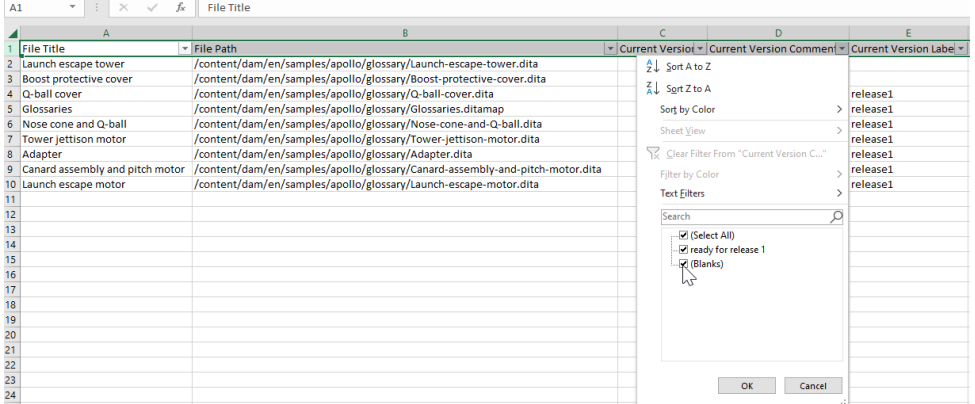

The spreadsheet view is updated according to the filter selections to show the required row entries.

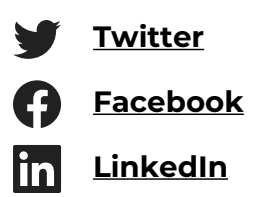

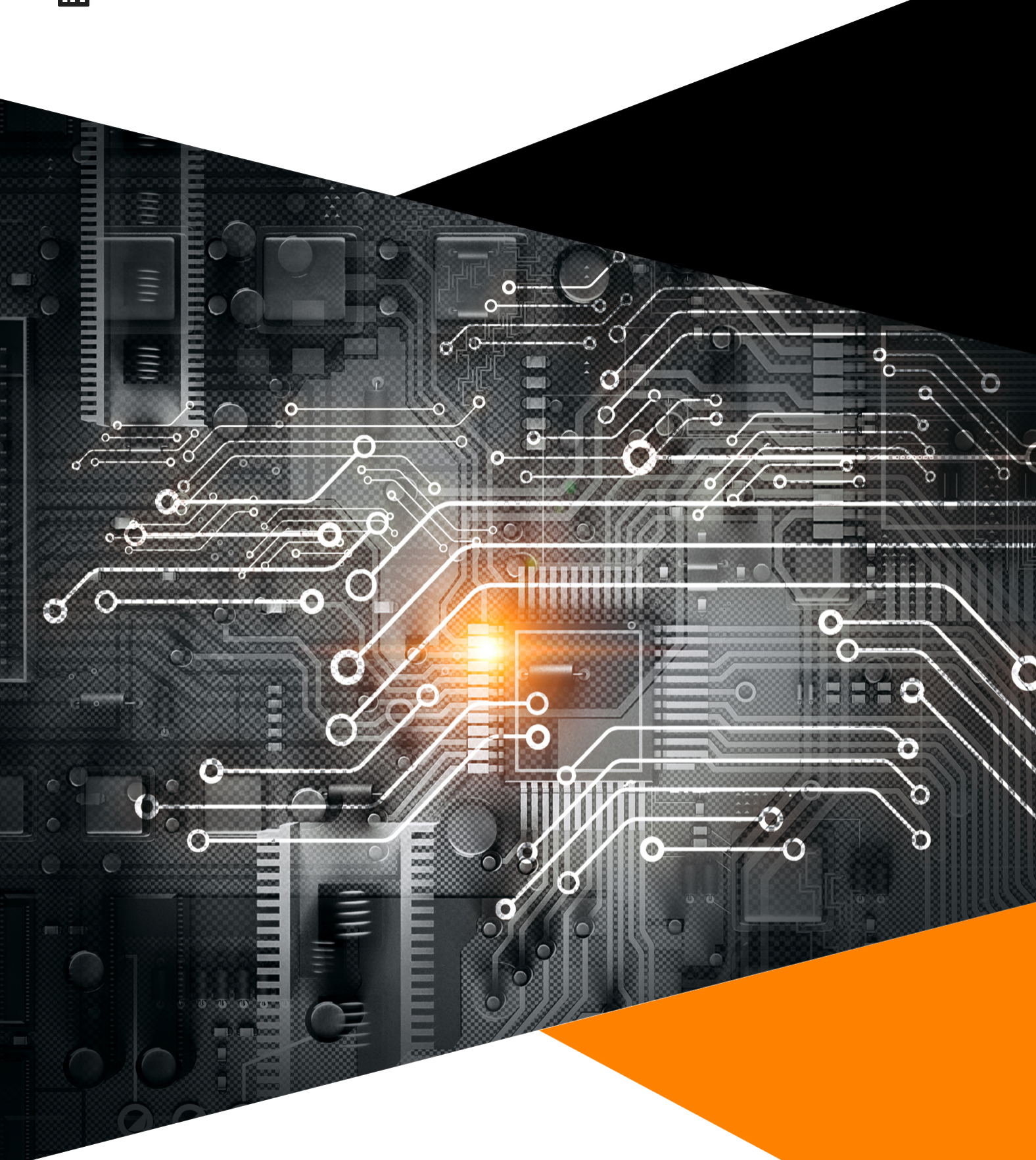

### **Copyright 2023. All rights reserved.**

https://experienceleague.adobe.com/docs/experience-manager-guides-learn/tutorials/knowledgebase/expert-session/expert-session.html?lang=en